序

資訊應用系統可大可小,大的應用系統包山包海,複雜度與困難 度也高;而規模小的應用系統,仍然是麻雀雖小、五臟俱全,該 有的功能都要有。常見的功能和要求,例如:系統穩定性、報表、 界面美觀、權限控制、多國語、資安、系統文件、簽核流程⋯⋯ 等,這樣的完整性不管對於個人或是團隊都會是不小的挑戰;除 此之外,在開發系統的過程中,有時候會遇到一些困難,像是: 標準化、人員溝通、人員異動、技術門檻、文件不足、規格變動 ……等,這些問題可能造成的結果是:進度落後、成本增加、系 統不穩定、維護困難⋯⋯等。

ASP.NET Core 是微軟最新的 Web 開發平台, 正式發佈以來有很 好的功能和穩定性,基於舊的平台可能逐漸退出市場,以及軟體 程式重複使用的特性,我們根據以往的開發經驗,選擇 ASP.NET Core 加上 jQuery、Bootstrap,實作了 20 個功能常見的軟體積木 以及相關的內容,希望解決上面提到的問題,同時達到降低技術 門檻與開發成本,提升系統穩定性的目的。

在本書 20 個章節中, 第 1 章的資料庫文件系統是一個輔助工具; 第 4 章的人事管理系統用來當做範例解說;其餘每一章主要介紹 一個獨立的功能,即是我們所謂的軟體積木,透過組合這些積木 可以建立一個軟體系統。「站在巨人的肩膀上」是牛頓的名言,本 書希望能藉由軟體積木,加速讀者建置資訊應用系統。

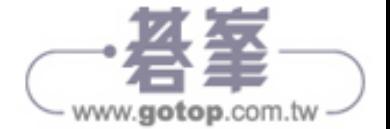

ii

如果你是程式新手,可以先了解這些軟體積木的應用,按照上面 的步驟可以快速實作所需要的功能;如果你已經有豐富的開發 經驗,而且也有興趣,則可以看看裡面的核心程式,對於開發 大型專案會有一些幫助;關於本書的任何想法可以到臉書社團 「ASP.NET Core 軟體積木」來交流,書中所有的程式碼都可以從 GitHub 下載, 我們也會持續更新並且上傳。

最後,謝謝碁峰資訊的協助,讓這本書可以順利出版,更感謝你 的支持購買,讓我們有機會分享這些技術,書中有不清楚的地方, 歡迎寫信到底下的信箱,我們會盡可能——回覆。

> 陳明山、江通儒 *bruce68tw@gmail.com*

本書程式碼請至 https://github.com/bruce68tw 下載,其內容僅供合 法持有本書的讀者使用,未經授權不得抄襲、轉載或任意散佈。

線上下載

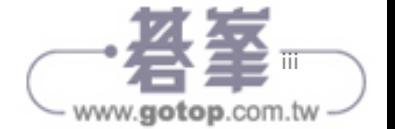

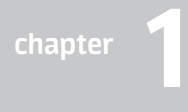

# 資料庫文件系統

所謂資料庫文件指的就是資料表的欄位說明,它是系統開發最基本的文件, 多數軟體系統的功能是存取資料庫,一份正確的資料庫文件可以讓系統開 發的工作更加順利,它的結構簡單,如圖 1-1:

|                | 資料庫文件              |        |              |      |     |      | 管理系統 |
|----------------|--------------------|--------|--------------|------|-----|------|------|
|                | Table: Column(欄位檔) |        |              |      |     |      |      |
| 序              | 欄位名稱               | 中文名稱   | 資料型態         | Null | 預設值 | 說明   |      |
| $\mathbf{1}$   | Id                 | Id     | varchar(10)  |      |     | PKey |      |
| $\overline{2}$ | TableId            | 資料表 Id | varchar(10)  |      |     |      |      |
| 3              | Code               | 欄位代碼   | varchar(30)  |      |     |      |      |
| $\overline{4}$ | Name               | 欄位名稱   | nvarchar(30) |      |     |      |      |
| 5              | DataType           | 資料型態   | varchar(20)  |      |     |      |      |
| 6              | Nullable           | 可空值    | bit          |      |     |      |      |

圖 1-1 資料庫文件格式

許多人可能會使用 Word、Excel 來記錄這一類的內容, 但隨著時間推進和 系統的複雜度提高,它會越來越不容易維護。除此之外,這些欄位資料是 一種有用的資源,可以拿來製作一些方便的工具,幫助系統開發。基於這 些原因,我們開發了一套資料庫文件系統(以下稱 DbAdm),使用的開發

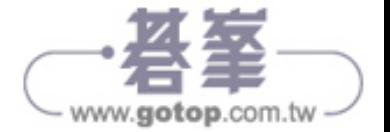

工具為 ASP.NET Core 6、Bootstrap 4、jQuery 3.4,及 Visual Studio 2022 Community。

DbAdm 在功能上屬於工具的一種,用來協助其他系統的開發工作,所以 必須考慮不同語系的使用者,因此我們加入多國語的功能,包含的三種 語系分別為:正體中文、簡體中文,以及英文。使用時可以在組態檔案 appsettings.json 設定所要使用的語系。在用途上,DbAdm 包含以下的 功能:

- 維護資料庫文件相關的資料表。
- 從現有的 MSSQL 資料庫匯入欄位資訊。
- 產生資料庫文件 Word 檔案。
- 產生 CRUD 原始碼:所謂 CRUD 指的是新增、杳詢、修改、刪除, 它代表對資料庫的存取動作,是最常見的系統功能,我們將在「第5 章 CRUD 產生器」介紹這個功能。
- 產生資料庫異動記錄:自動產生 Trigger 檔案來追蹤資料庫異動,這 個功能我們在「第 17 章 資料異動記錄」介紹。

以上這些用途都會實作在 DbAdm 系統裡面,當你進入這個系統,左邊會 顯示系統功能表,目前有四個頂目,如圖 1-2:

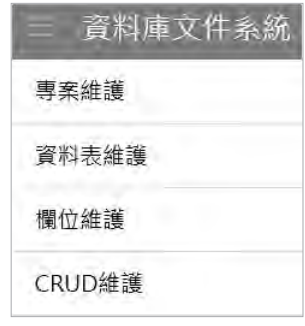

圖 1-2 DbAdm 功能表

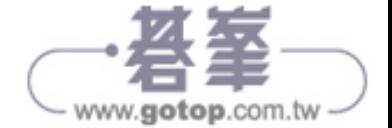

# 1-1 安裝

執行 DbAdm 之前,必須先進行安裝,在這裡我們使用安裝原始碼的方式, 在 Visual Studio 的環境下執行,它有以下兩個步驟:

### 一、下載

DbAdm 包含以下兩個下載檔案,它們位於 Github 網站,任何人都可以自 由下載:

- Base: 裡面包含 Base、BaseWeb 兩個專案, 下載的網址為 https:// github.com/bruce68tw/Base。
- DbAdm: 內容為 DbAdm 專案, 下載的網址為 https://github.com/ bruce68tw/DbAdm。

在你的本機建立一個目錄後(例如 d:\project), 把 GitHub 下載的兩個壓 縮檔放到此目錄,解壓縮兩個檔案後,移除目錄名稱後面的 master 文字, 看到的結果如圖 1-3:

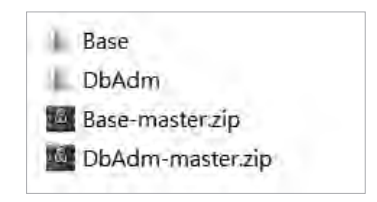

#### 圖 1-3 DbAdm 專案目錄壓縮檔案

### 二、建立資料庫

進入 SQL Server Management Studio(SSMS),建立一個空白的資料庫, 名稱為 Db,同時把它切換為目前的工作資料庫,在這裡我們使用的資料 庫引擎為 MS SQL LocalDB 2016, 你也可以使用 MS SQL Server 或是 MS

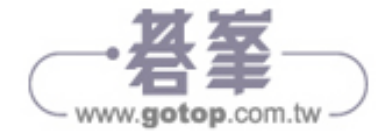

SQL Express。在 SSMS 下執行 DbAdm/\_data/createDb.sql,這個檔案會 建立 DbAdm 系統所有的資料表,並且產生資料內容,它包含九個資料表, 如圖 1-4:

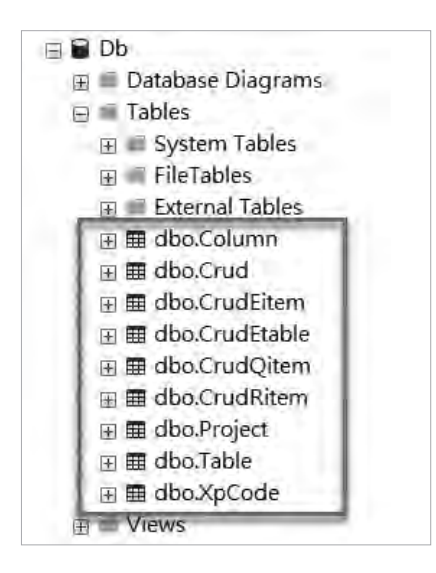

圖 1-4 Db 資料庫的資料表清單

完整的欄位內容可以參考 DbAdm/\_data/Tables.docx 檔案,它同時也是利 用這個系統所產生出來的,資料表內容說明如下:

- Column:欄位資料。
- Crud: CRUD 設定。
- CrudEitem: CRUD 維護資料表的欄位。
- CrudEtable: CRUD 維護資料表。
- CrudQitem: CRUD 查詢條件欄位。
- CrudRitem: CRUD 杳詢結果欄位。
- Project: 專案資料。
- Table:資料表。

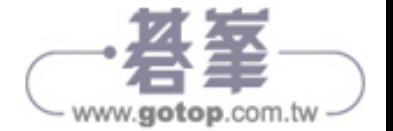

■ XpCode: 雜項檔,這個資料表用來儲存 Key-Value 的對應資料, 在 性質上屬於系統用途,所以我們在前面加上 Xp,用來跟其他性質的 資料表做區隔,依照字母排序時,這一類的資料表會顯示在最後面。

完成以上兩個步驟後,安裝的動作就結束了,進入 Visual Studio 開啟 DbAdm/DbAdm.sln 方案,你會看到四個專案 (Project),如圖 1-5:

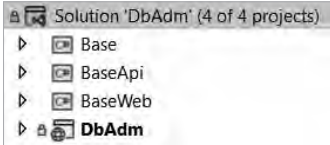

圖 1-5 DbAdm 方案的專案清單

這些專案的內容為:

專案維護

- Base:底層的公用程式,任何專案都必須加入參照。
- BaseApi: Web API 專案的公用程式。
- BaseWeb:與 Web MVC 有關的公用程式,Web 專案必須加入參照。
- DbAdm:本系統的主程式。

重新編譯整個方案後,啟動 DbAdm 專案,系統預設會開啟「專案維護」 作業表示安裝正常,目前我們建立了兩筆專案資料,如圖 1-6:

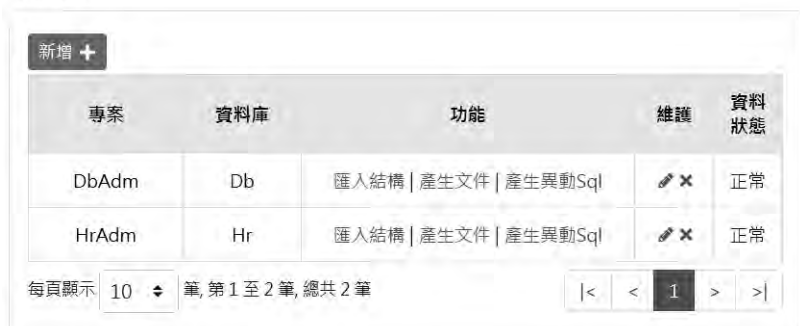

圖 1-6 DbAdm 專案維護作業的列表畫面

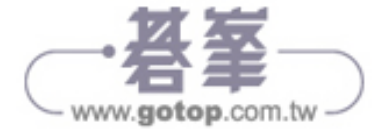

# 1-2 組態設定

DbAdm/appsettings.json 裡的 FunConfig 區段記錄系統執行時所需要的組 態內容,如圖 1-7:

| "FunConfig": $\{$                                                        |  |
|--------------------------------------------------------------------------|--|
| "Db": "Data Source=(localdb)\\mssqllocaldb;Initial Catalog=Db;Integrated |  |
| "Locale": "zh-TW",                                                       |  |
| "LogSql": "true",                                                        |  |
| "LogDebug": "true",                                                      |  |
| /* Smtp: 0(Host),1(Port),2(Ssl),3(Id),4(Pwd),5(FromEmail),6(FromName) */ |  |
| 31.33<br>"Smtp":                                                         |  |
|                                                                          |  |

圖 1-7 DbAdm appsettings.json 的 FunConfig 內容

它包含以下的欄位:

- Db:資料庫連線字串,你必須根據實際的狀況設定正確的內容,常 用的屬性有 Data Source(Server)、Initial Catalog(Database)、 User ID (Uid)、Password (Pwd)、Integrated Security (Trusted Connection), 括號內是另一組屬性名稱, 兩組名稱可以互換。我們 用這個字串內容來處理 ADO.NET 和 Entity Framework 的資料庫連 線,其中的 MultipleActiveResultSets=True 是為了在一次連線中多次 存取資料而設定。
- Locale: 指定的多國語語系, 目前允許的輸入值分別為: zh-TW (正 體中文)、zh-CN(簡體中文)、en-US(英文),設定這個欄位,執 行時系統即會呈現不同的語系。
- LogSql: 是否記錄 SQL 的內容到 Log 檔案, 預設 false, 所有 Log 檔案會存放在 \_log 目錄底下,這一類的檔案名稱字尾為 sql。
- LogDebug: 是否記錄除錯資訊到 Log 檔案,預設 false,檔案名稱 字尾為 debug。

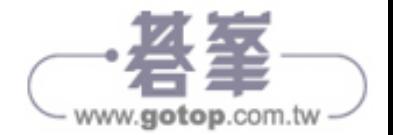

■ Smtp: 寄送 email 的組態設定,字串內容包含六個欄位,中間以逗 號分隔,因為這個系統無此功能,所以為空白。在「第 15 章 簡單報 表」我們使用了 SMTP 功能。

# 1-3 Startup.cs 說明

啟動 DbAdm 時會執行 Startup.cs 的 ConfigureServices 函數(或稱類別方 法),它會設定系統許多底層程式所需要的功能,程式內容如下:

```
//1.config MVC
services.AddControllersWithViews()
     //view Localization
     .AddViewLocalization(LanguageViewLocationExpanderFormat.Suffix)
     //use pascal for newtonSoft json
    .AddNewtonsoftJson(options => { options.UseMemberCasing(); })
     //use pascal for MVC json
     .AddJsonOptions(options => { options.JsonSerializerOptions.
PropertyNamingPolicy = null; });
//2.set Resources path
services.AddLocalization(options => options.ResourcesPath = "Resources");
//3.http context
services.AddSingleton<IHttpContextAccessor, HttpContextAccessor>();
//4.user info for base component
services.AddSingleton<IBaseUserService, BaseUserService>();
//5.ado.net for mssql
services.AddTransient<DbConnection, SqlConnection>();
services.AddTransient<DbCommand, SqlCommand>();
//6.appSettings "FunConfig" section -> _Fun.Config
var config = new ConfigDto();
Configuration.GetSection("FunConfig").Bind(config);
Fun.\n    <b>Config</b> = <b>config</b>;
```
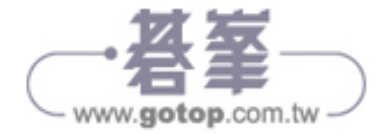

#### 程式解說

- (1) 設定 MVC 的執行環境,這裡包含三個屬性:第一是啟用 View 檔案的 多國語功能,第二是解決 Newtonsoft Json 大小寫問題,在這裡我們 使用 Newtonsoft 來處理 Json 資料,當 ASP.NET Core 回傳 Json 資 料到前端網頁時,系統會自動轉換成小 Camel 格式,這會造成許多 不便和錯誤,加上 UseMemberCasing 這個選項可以讓資料維持原本 的大小寫格式。第三是解決 MVC Json 大小寫問題,從 Controller 傳 回 JsonResult 資料時會有類似的大小寫問題,必須加上這個選項。
- (2) 設定多國語檔案的所在目錄為 Resources。
- (3) 註冊 HttpContext:在系統內的許多地方我們需要存取 Request、 Response、Cookie、Session 這些物件,它們必須透過 HttpContent 來存取,所以我們先註冊 HttpContext,然後在 BaseWeb/Services/ \_Http.cs 公用程式中可以很方便存取這些物件。
- (4) 設定讀取登入者基本資料的服務程式為 BaseUserService 類別,系統 許多核心程式會需要讀取這個基本資料。
- (5) 我們使用 ADO.NET 來處理 CRUD 功能中對資料庫的存取,這兩行程 式用來註冊 SqlConnect、SqlCommand 類別,它同時表示我們所要 存取的是 MSSQL 資料庫。
- (6) 讀取組態檔資料:把系統組態 appsettings.json 檔案中 FunConfig 區 段的欄位資料儲存到 Fun.Config 變數裡,方便系統在任何地方讀取 這些組態內容。

同時在 Configure 函數中我們也做了一些調整,內容如下:

//1.initial & set locale Fun.Init(env.IsDevelopment(), app.ApplicationServices, DbTypeEnum.MSSql); //2.set locale Locale.SetCultureAsync( Fun.Config.Locale);

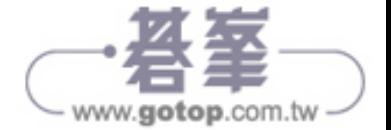

```
//3.exception handle
if (env.IsDevelopment())
{
      app.UseDeveloperExceptionPage();
}
else
{
      app.UseExceptionHandler("/Home/Error");
      ...
}
```
程式解說

- (1) 呼叫 Fun 的 Init 函數進行系統的初始化, Fun 是最底層的公用類 別,所有可執行的專案在啟動時都必須執行。
- (2) 設定系統預設的語系。
- (3) 使用系統預設的例外處理機制,在開發模式下會顯示詳細的錯誤內 容;在正式模式下則會導到 Error.cshtml 頁面,參考「第 19 章 Log 與例外處理」。

# 1-4 專案目錄說明

以下是 DbAdm 專案目錄清單,其中底線開頭的目錄名稱代表作為特殊 用途:

- data:包含許多工作檔案, 其中 createDb.sql 用來建立本系統的資 料表以及產生資料內容;Tables.docx 是利用本系統所產生的資料庫 文件。
- log:系統運行所產生 Log 檔案,參考「第 19 章 Log 與例外處理」。
- template: 各種功能所需要的範本檔案。

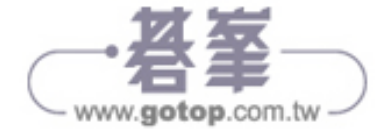

#### 010 用 ASP.NET Core 打造軟體積木和應用系統

- Controllers: Controller 類別檔案。
- Enums: 系統所需要的 Enum (列舉) 類別, 如果檔名結尾是 Enum,表示是數字型態,如果是 Estr,則表示為字串型態,例如: InputTypeEstr.cs。
- Models:系統所需要 Model 類別,檔名後面若為 Dto,表示 Data Transfer Object, Vo 表示 View Object。
- Resources:多國語資料檔案,這裡用於 View 百面。
- Services: 服務類別。
- Views: 網百檔案。
- wwwroot: Web 目録, Visual Studio 自動產生。
- Tables:使用 Database First 所產生出來的 Entity Model,方法是在 Nuget Console 下執行 Scaffold-DbContext 指令, 如以下內容:

Scaffold-DbContext "Name=FunConfig:Db" Microsoft.EntityFrameworkCore.SqlServer -Project DbAdm -context MyContext -OutputDir Tables -Force -NoPluralize

執行成功後,會在 Tables 目錄下產生 MyContext.cs 檔案以及多個 Entity Model 類別。要注意的是,每次重新產生後都必須修改 MyContext.cs 的內 容,如圖 1-8, Scaffold-DbContext 的參數內容可以參考「6-1 節 ASP.NET Core」中的 Entity Framework 段落。

protected override void OnConfiguring(DbContextOptionsBuilder optionsBuilder)  $\mathcal{L}$ if (!optionsBuilder.IsConfigured) optionsBuilder.UseSqlServer( Fun.Config.Db);  $\mathcal{F}$  $\mathcal{F}$ 

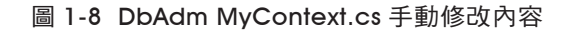

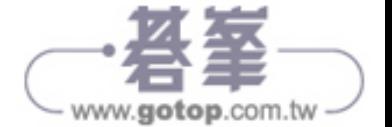

# 1-5 功能清單

啟動 DbAdm 系統後,主畫面左側會顯示功能清單,每一個功能主要包含 兩個畫面,第一個是列表畫面,以分頁的方式面顯示多筆資料的查詢結果; 第二個是編輯畫面,用來新增、修改或是檢視資料內容。多數的資料列表 其畫面結構和操作十分類似,我們將在「第 2 章 CRUD 列表畫面」介紹它 的內容和實作方法;以下是 DbAdm 的功能說明。

### 一、專案維護

如圖 1-9,每筆資料後面有三個連結,同時也是這個作業的主要功能:

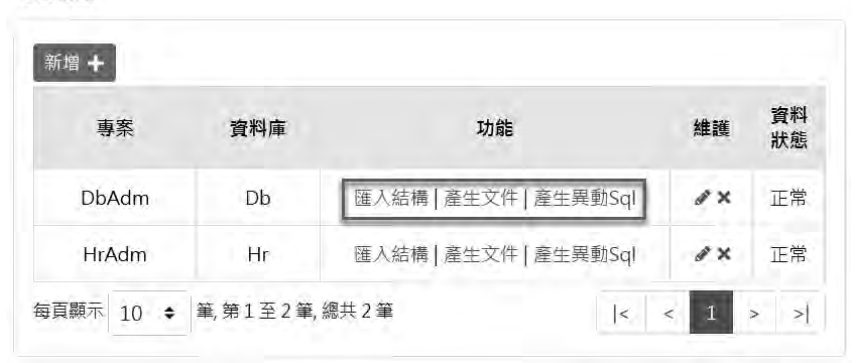

專案維護

#### 圖 1-9 專案維護作業

連結功能說明如下:

- 匯入結構:把來源資料庫的欄位資訊匯入本系統,如果某個欄位資料 已經存在,則系統會做更新處理。
- 產生文件:產生並且下載資料庫文件 Word 檔案。
- 產生異動 SQL:產生並且下載資料庫異動紀錄所需要的 Trigger 檔 案,這部分更多的內容請參考「第 17 章 資料異動記錄」。

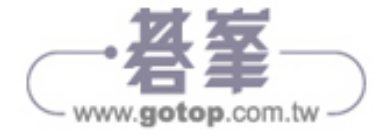

除了上述的功能,這個作業用來維護 Project 資料表,它的編輯畫面如圖  $1 - 10$ :

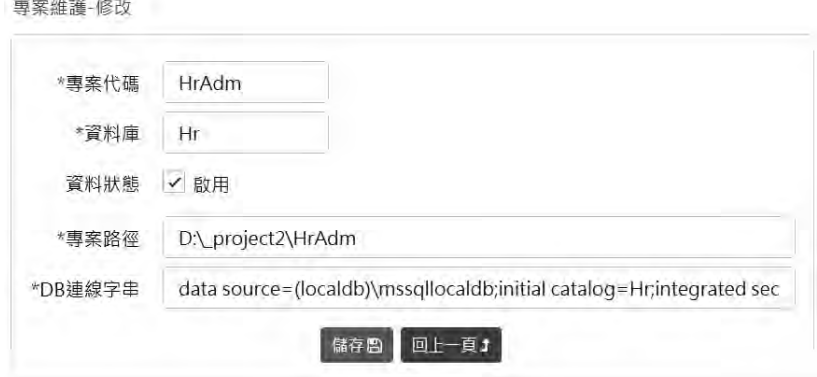

圖 1-10 專案維護作業的編輯畫面

欄位說明:

- 專案代碼:專案唯一代碼,不可重複,它同時也是產生 CRUD 檔案時 類別的命名空間 (Namespace)。
- 資料庫: 資料庫的實際名稱。
- 資料狀態是否為啟用。
- 專案路徑:產生的 CRUD 檔案所存放的目錄。
- DB 連線字串: 資料庫連線字串。

### 二、資料表維護

如圖 1-11,其中的「新增」和「匯出」按鈕是 CRUD 的基本功能;「產生 文件」可以讓你針對選取的多筆資料表產生 Word 文件,文件格式與「專 案維護」作業相同。

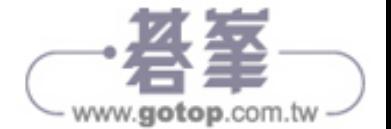

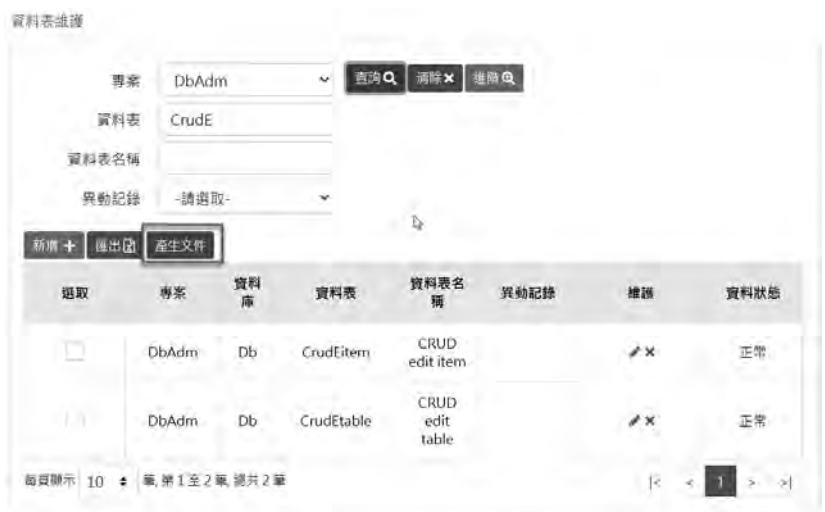

圖 1-11 資料表維護作業

另外,這個作業用來維護 Table 和 Column 兩個資料表,如圖 1-12,其中 畫面上方是單筆的 Table,畫面下方是多筆 Column, 兩個資料表之間存在 一對多的關聯:

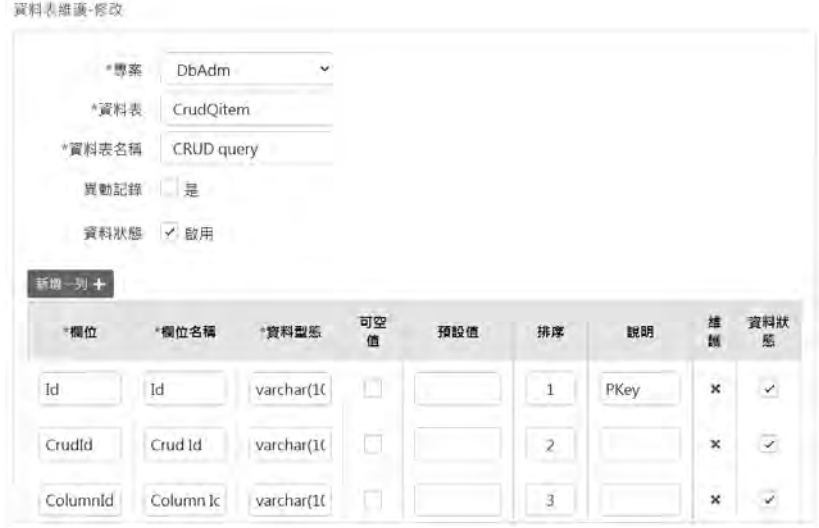

圖 1-12 資料表維護功能編輯畫面

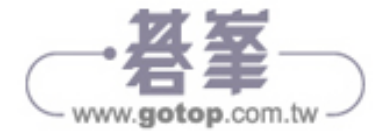

014 用 ASP.NET Core 打造軟體積木和應用系統

畫面上方的欄位說明:

- 專案:所屬專案。
- 資料表:資料庫裡面的資料表名稱。
- 資料表名稱:資料表顯示名稱。
- 異動記錄:是否產生異動記錄 Trigger 檔案,在「專案維護」執行「產 生異動 SQL」時,系統只會讀取這個欄位有勾選的資料表。
- 資料狀態:如果狀態不為啟用,則任何輸出將不會包含此筆資料。

畫面下方的欄位說明:

- 欄位:資料庫裡面的欄位名稱。
- 欄位名稱:欄位顯示名稱,產生 CRUD 檔案時,系統會使用這個資料 做為欄位的標題(Label),所以在設定內容時, 必須要多考慮書面上 呈現出來的意義。
- 資料型態:匯入時產生。
- 可空值:匯入時產生。
- 預設值:匯入時產生。
- 排序:匯入時產生,產生資料庫文件時,欄位會用這個資料來排序。
- 說明:欄位說明。
- 資料狀態: 如果狀態不為啟用,則任何輸出將不會包含此筆資料。

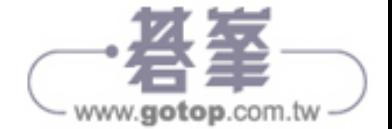

### 三、欄位維護

這個功能相對簡單,用來維護 Column 單一資料表,如圖 1-13:

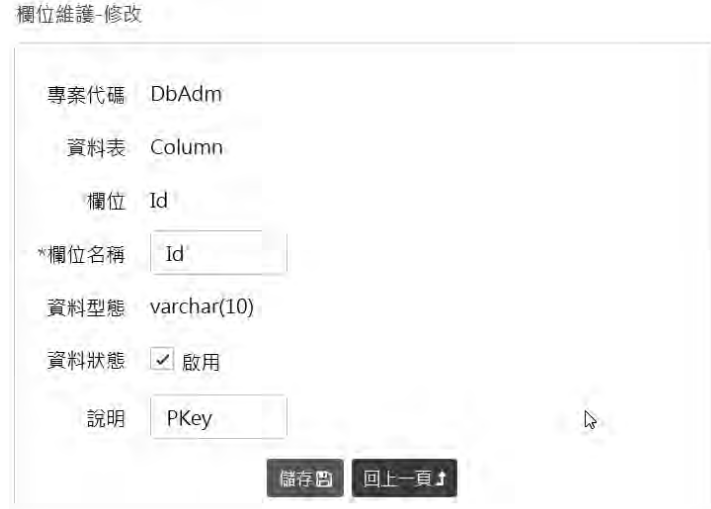

圖 1-13 欄位維護作業的編輯畫面

除了以上三個作業的功能,如果你還想為現有的 MS SQL 資料庫產生文件, 可以遵循以下步驟:

- **1** 在「專案維護」作業新增一筆資料,同時輸入正確的欄位資料,然 後進入列表畫面執行「匯入結構」功能,系統會把資料寫入 Table 和 Column 這兩個資料表。
- **2** 分別進入「資料表維護」和「欄位維護」作業,填寫必要的欄位。
- **3** 回到「專案維護」作業,執行「產生文件」功能,系統即會產生並且 下載這個 Word 檔案。

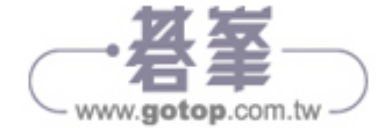

### 四、CRUD 維護

如圖 1-14, 這個作業的主要目的是自動產生 CRUD 原始碼, 減少程式員 Coding 的成本,點擊畫面上的「產生 CRUD」按鈕,系統即會為所選取的 多筆資料產生對應的 CRUD 檔案,每個 CRUD 功能會產生六個 MVC 檔案, 我們將在「第5章 CRUD 產生器」介紹這個功能;除此之外,這個作業會 維護五個 CRUD 相關的資料表。

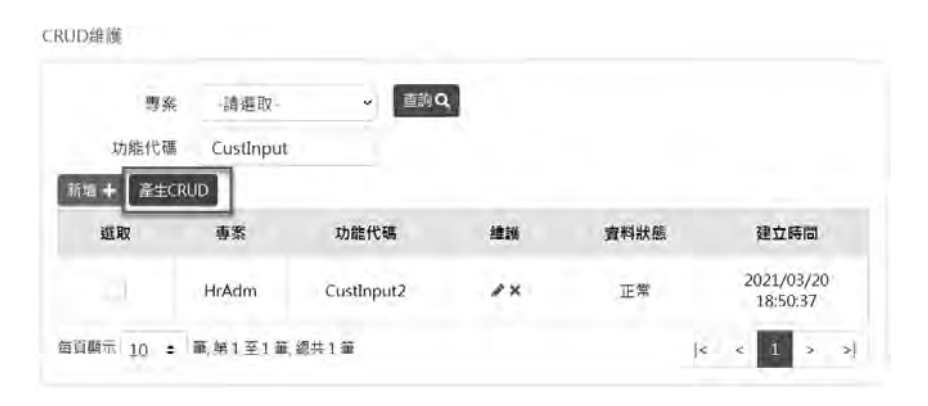

圖 1-14 CRUD 維護作業

# 1-6 程式解說

針對 DbAdm 系統中比較複雜的功能,在此解釋它的程式邏輯,為避免說 明過於瑣碎,我們在程式碼前後加入 #region,以區塊的方式講解它們的 內容:

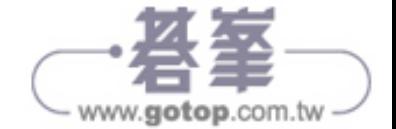

# 一、匯入資料庫結構

使用者在「專案維護」作業執行「匯入結構」功能時,系統最後會呼叫 DbAdm/Services/ImportDbService.cs 的 Run 函數,它是這個功能的主要 程式,用途是把來源資料庫的欄位資訊寫入 Table 和 Column 資料表,程式 結構如圖 1-15:

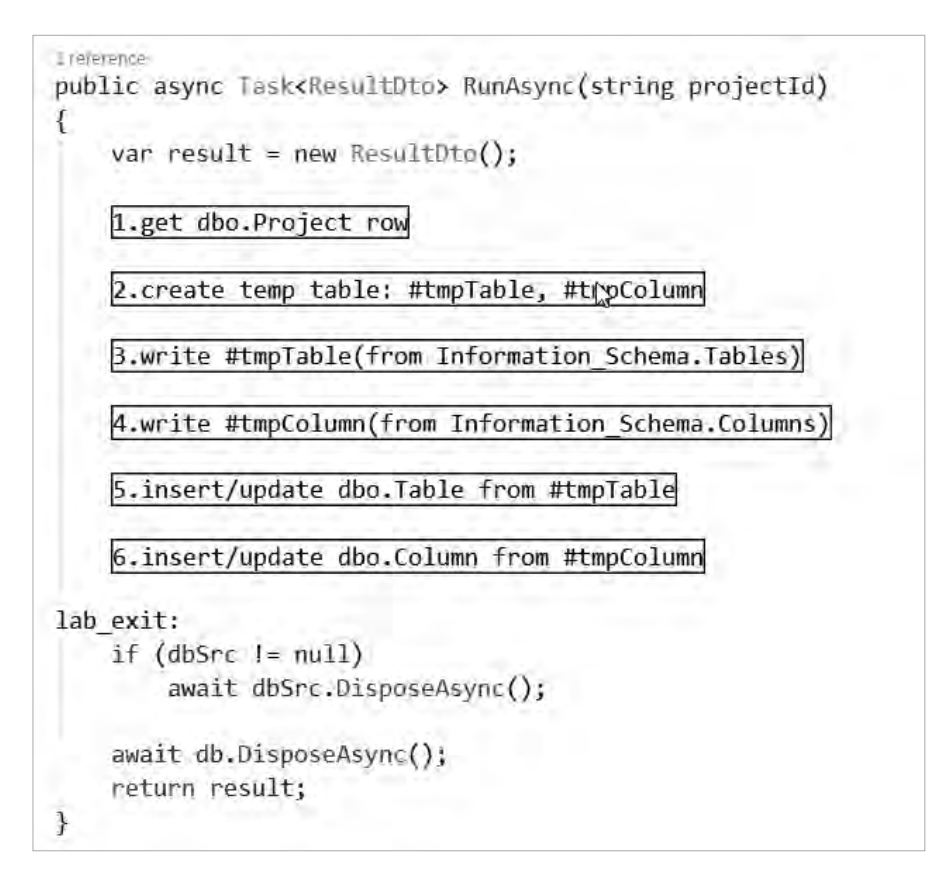

圖 1-15 匯入資料庫結構功能的程式結構

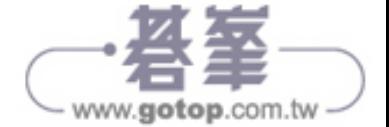

#### 程式解說

- (1) 函數為非同步,利用傳入專案 Id 讀取對應的 Project 資料表。
- (2) 建立暫存資料表:每次程式啟動時我們會建立兩個暫存資料表 #tmpTable、#tmpColumn,用來儲存從系統資料庫讀取出來的資料 表和欄位資訊,在程式執行完畢時,這些暫存資料表會自動刪除。
- (3) 寫入資料表 #tmpTable:系統所有的資料表以及欄位可以透過 Information.Tables 和 Information.Columns 這兩個系統檢視表來讀 取,同時傳入 Project.Id。
- (4) 寫入資料表 #tmpColumn。
- (5) 從 #tmpTable 寫入 Table 資料表,如果這是一個新的資料表,則系統 會寫入一筆記錄,如果這個資料表已經不存在資料庫了,那麼系統會 設定這一筆 Table.Status =  $0, \overline{R}$ 示此筆資料已經停用。
- (6) 從 #tmpColumn 寫入 Column 資料表。

# 二、產生資料庫文件

使用者執行「專案維護」或「資料表維護」的「產生文件」功能時,系統 執行的主要程式為 DbAdm/Services/GenDocuService.cs 的 Run 函數,傳 入 Project.Id 或是多個 Table.Id, 表示資料來源是某個專案或是多個資料 表,程式結構如圖 1-16:

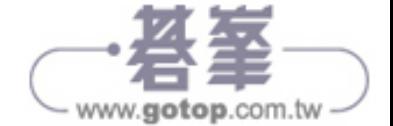

```
public async Task<bool> RunAsync(string projectId, string[] tableIds = null)
\overline{f}1. check input & template file
    2. read column rows & group by
    B.get memory stream for download file
    //binding stream && docx
    using (var docx = WordprocessingDocument.Open(ms, true))
    \left\{ \right.4.get body/row template string
       //table list loop
        var bodyLeft = bodyTpl.TplStr.Substring(0, rowTpl.StartPos);
        var bodyRight = bodyTp1.Tp1Str.Substring(rowTp1.EndPos);
        var fileStr = ""; //file string to echo
        for (var i = 0; i < tableLen; i++)\overline{A}5.get table string
            6.add page break if need
        7
        7.get file string
        remark testing code
    //8.download file
    await Web.ExportByStream(ms, "Tables.docx");
    return true;
lab error:
    await log.ErrorAsync("GenDocuService.cs RunAsync() failed: " + error);
    return false;
\mathcal{F}
```
#### 圖 1-16 產生資料庫文件功能的程式結構

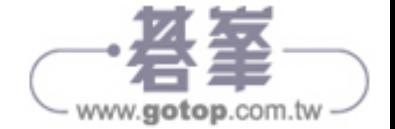

#### 程式解說

- (1) 檢查傳入參數和範本檔案是否存在。
- (2) 利用傳入參數來讀取 Column 資料表並且分群排序。
- (3) 使用 Memory Steam 作為下載檔案的資料來源,這個功能將不會在主 機產生任何實體檔案。
- (4) 讀取範本檔的內容。
- (5) 從範本檔和 Column 資料表產生單一資料表文件的字串內容。
- (6) 在每個資料表文件後面加上分頁符號。
- (7) 產生完整的文件檔案字串。
- (8) 下載文件檔案。

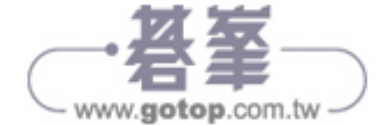